Till

**USER GUIDE**

## Till Payments Reporting

**IliT** 

WWW.TILLPAYMENTS.COM

### **Index**

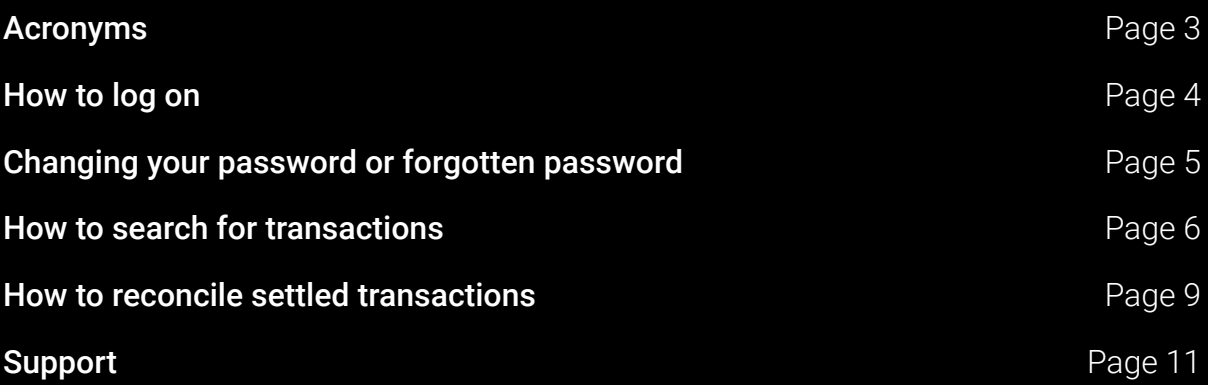

### **Acronyms**

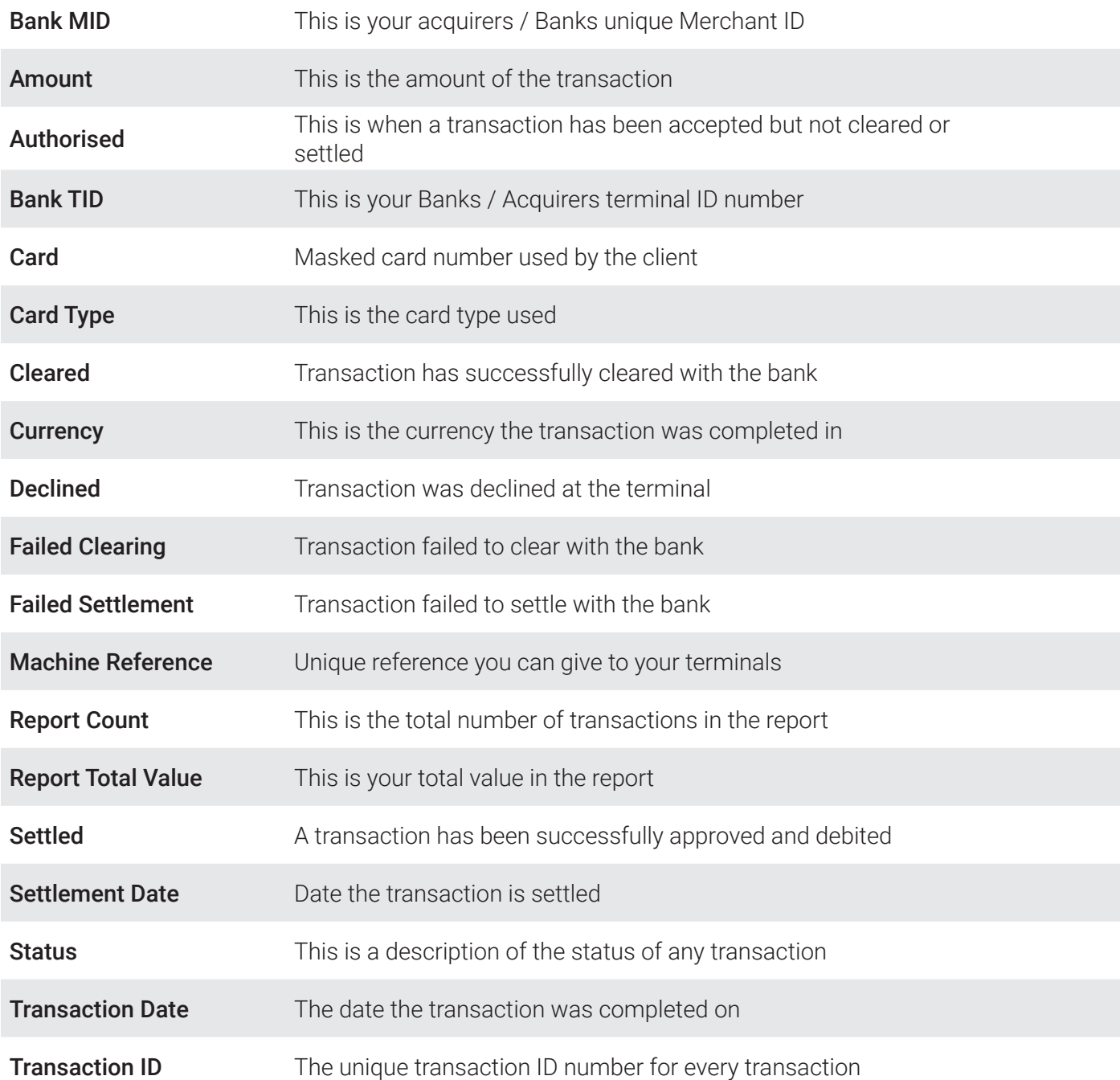

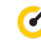

### How to log on

#### Step 1

Open Google Chrome and clear your cache before attempting to access the Till Payments web reporting portal.

- 1. On your computer, open Chrome.
- 2. At the top right, click More.
- 3. Click More tools Clear browsing data.
- 4. At the top, choose a time range. To delete everything, select All time.
- 5. Next to "Cookies and other site data" and "Cached images and files," check the boxes.
- 6. Click Clear data

Next paste/type https://reports.tillpayments.com into the browser.

#### Step 2

Log in using your user details that you would have received from Till Payments, and click login.

Example login details

Username: johnsmith Password: Test

Note: Username and Passwords are case sensitive

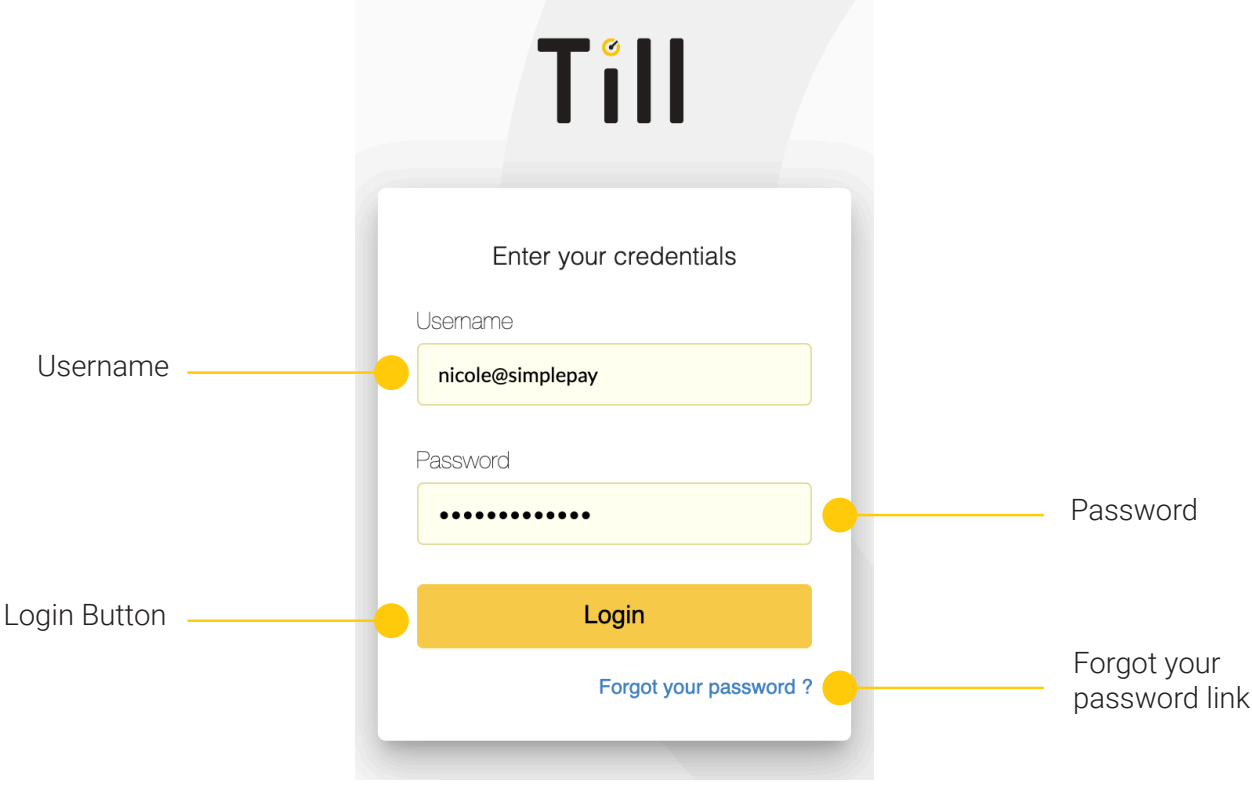

 $\bullet$ 

## Changing your password or forgotten password

#### Step 1

On the home page, click 'Forgot your password?' (refer to page 4). Insert username in the field and then click 'request email'.

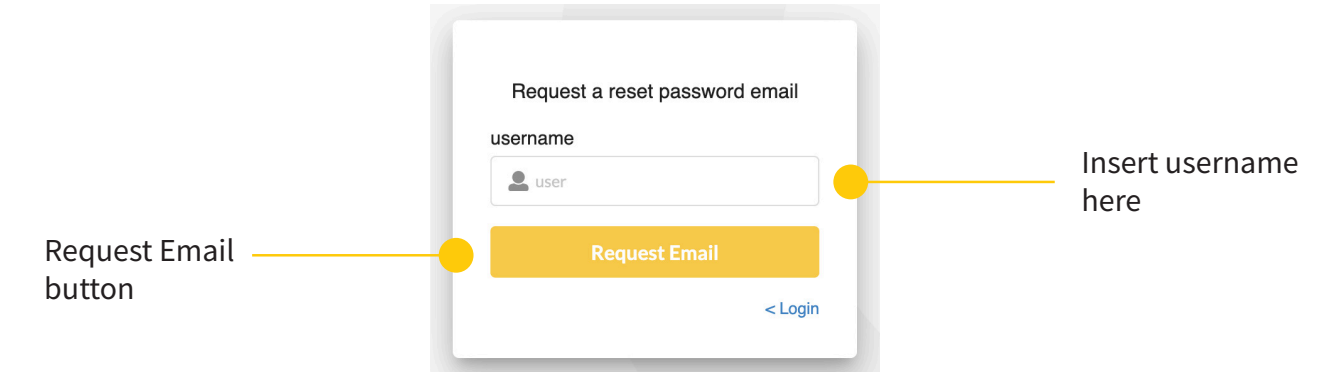

#### Step 2

You will receive an email with a link to reset your password, click on "click here" and you will be forwarded to a new page to input your new password.

#### Step 3

Input your new password and click 'set password'.

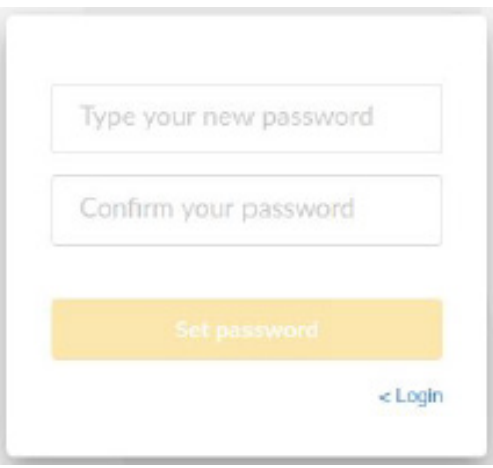

#### Step 4

Follow steps on how to log in.

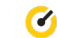

### How to search for transactions

#### Step 1

Transaction search is located on the left hand side of the screen

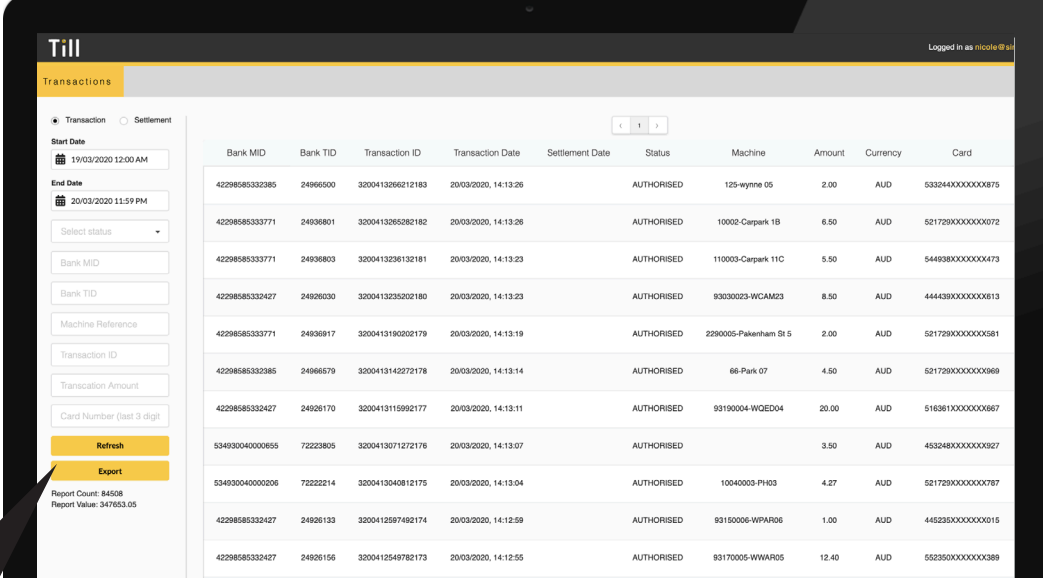

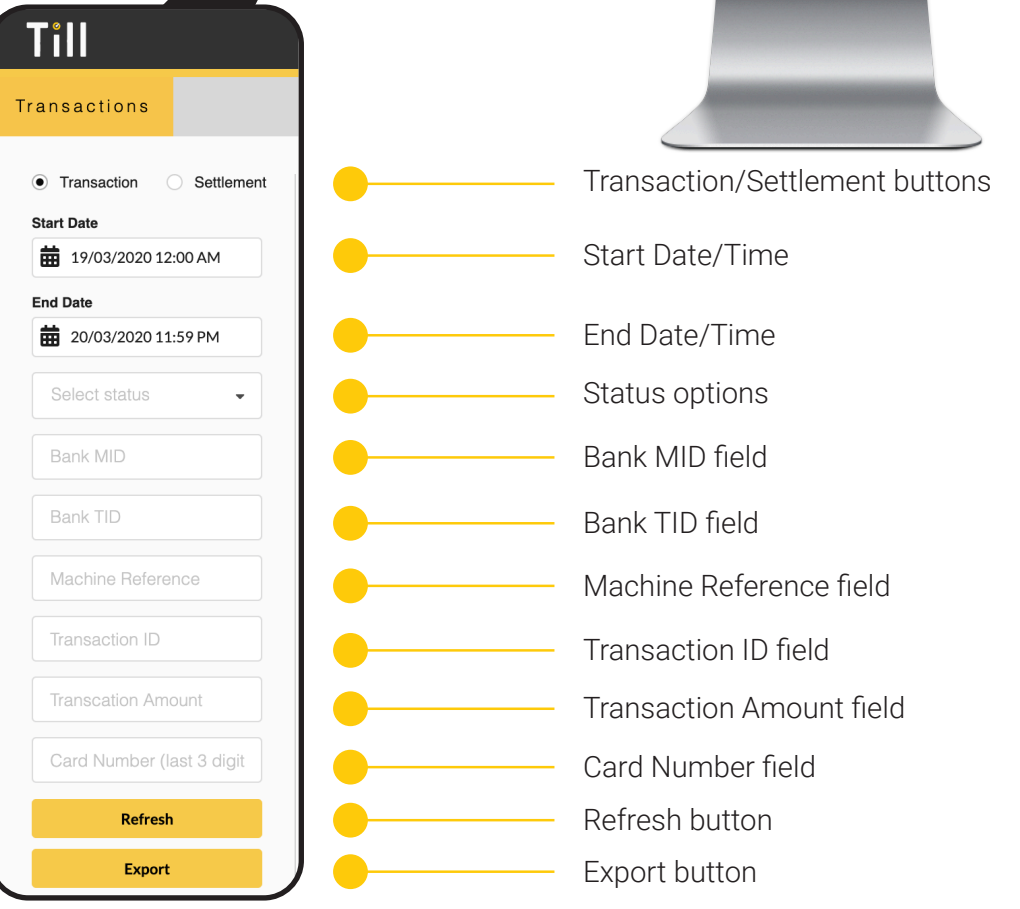

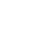

 $\bullet$ 

#### Step 2

In the 'select status' field please choose 'Settled (Europe)'.

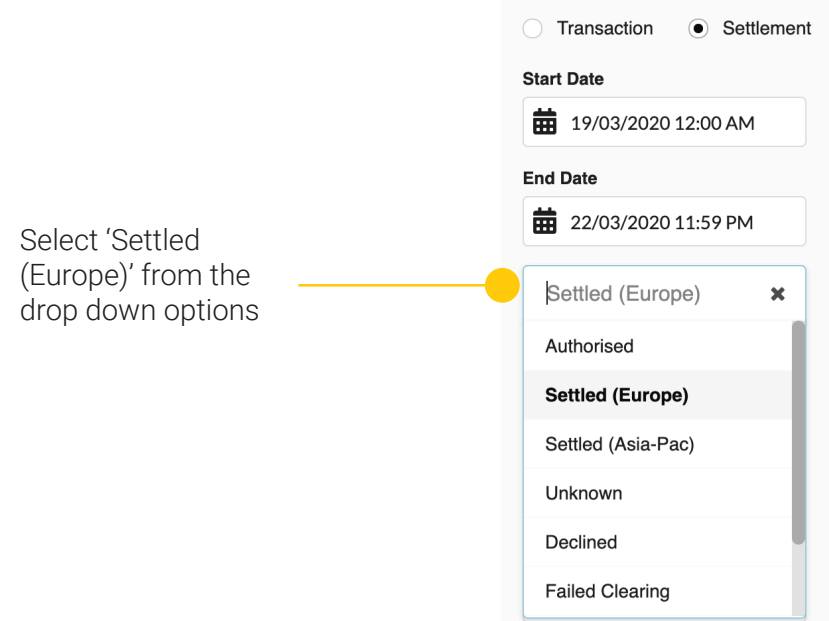

#### Step 3

In the 'Bank MID' field, insert your Merchant ID (the Merchant ID format must consist of 15 digits). For example 000000012345678.

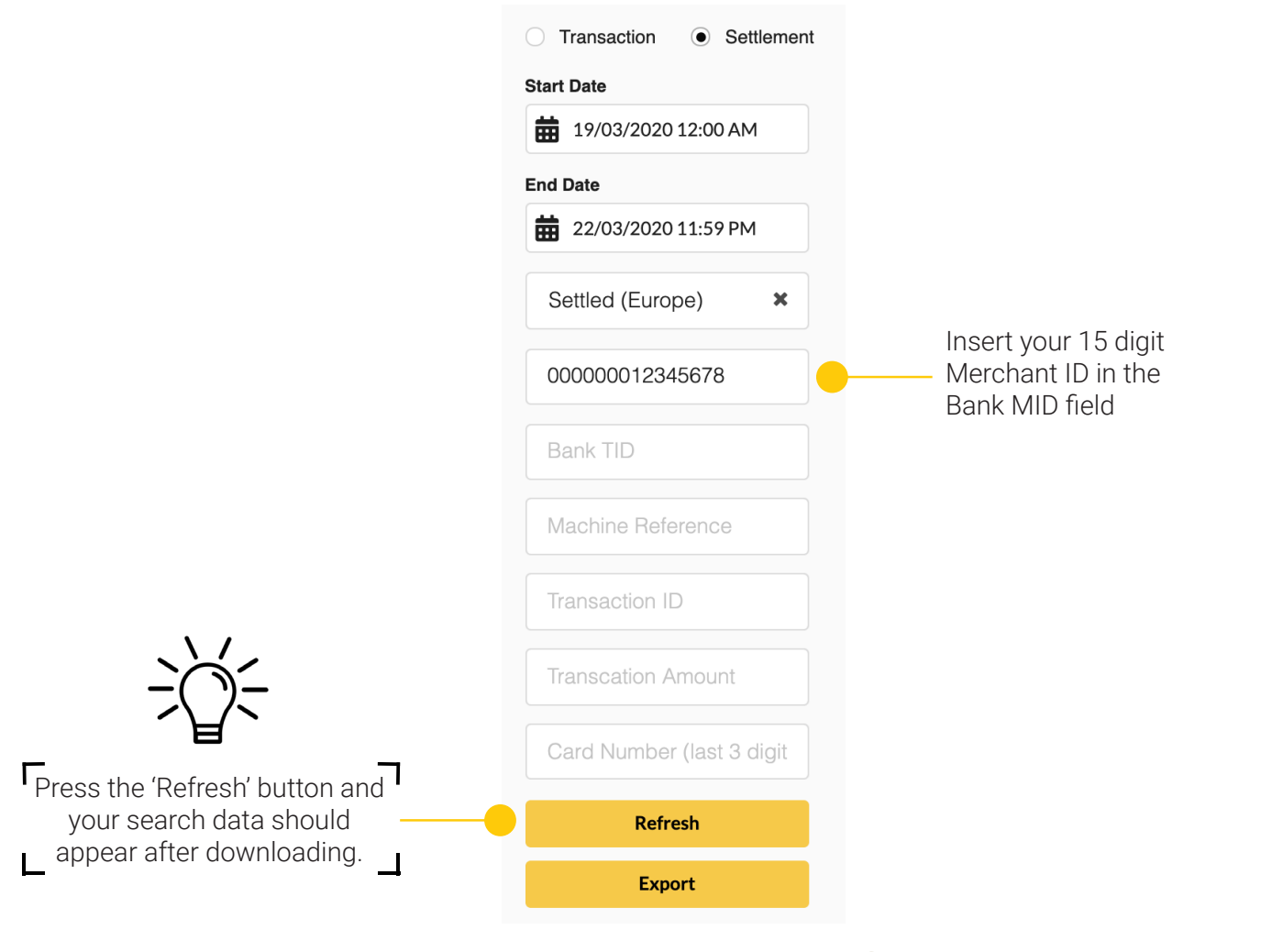

Ø

#### Step 4

You are able to narrow your transaction list by adding additional filters. Refer to the Acronyms page for more information, then click refresh.

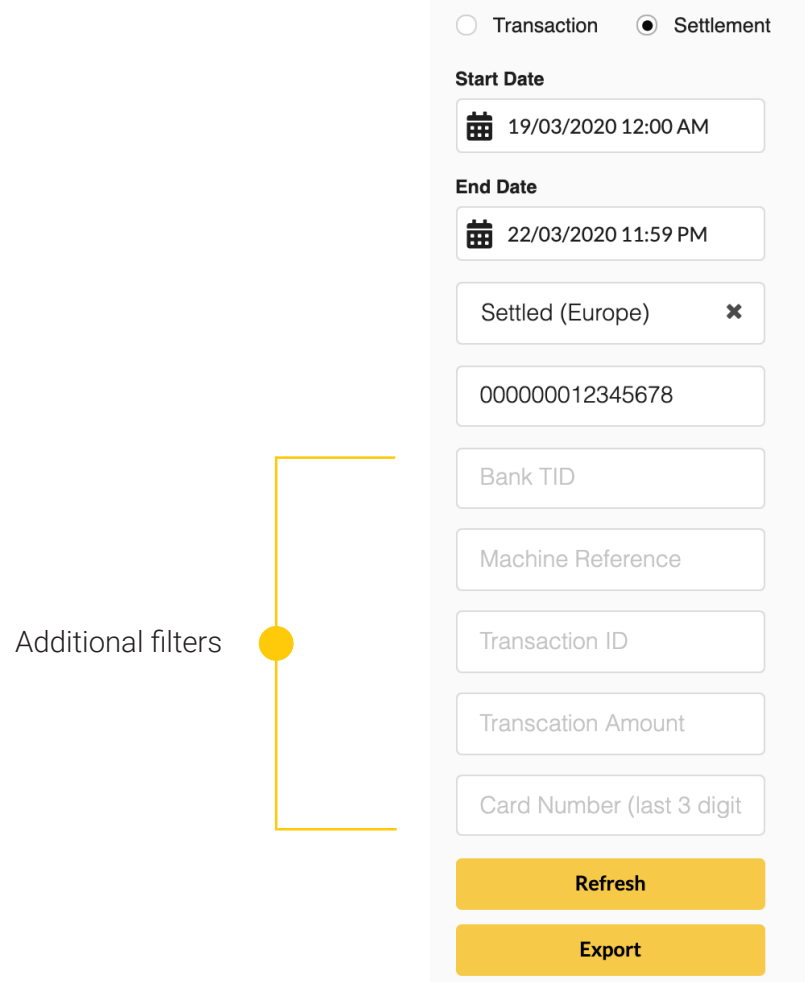

#### Step 5

You are then able to download all your transaction data in CSV format by clicking 'Export'.

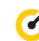

### How to reconcile settled transactions

#### Step 1

Press the 'Settlement' button and input start date and end date. You can also narrow your search by time.

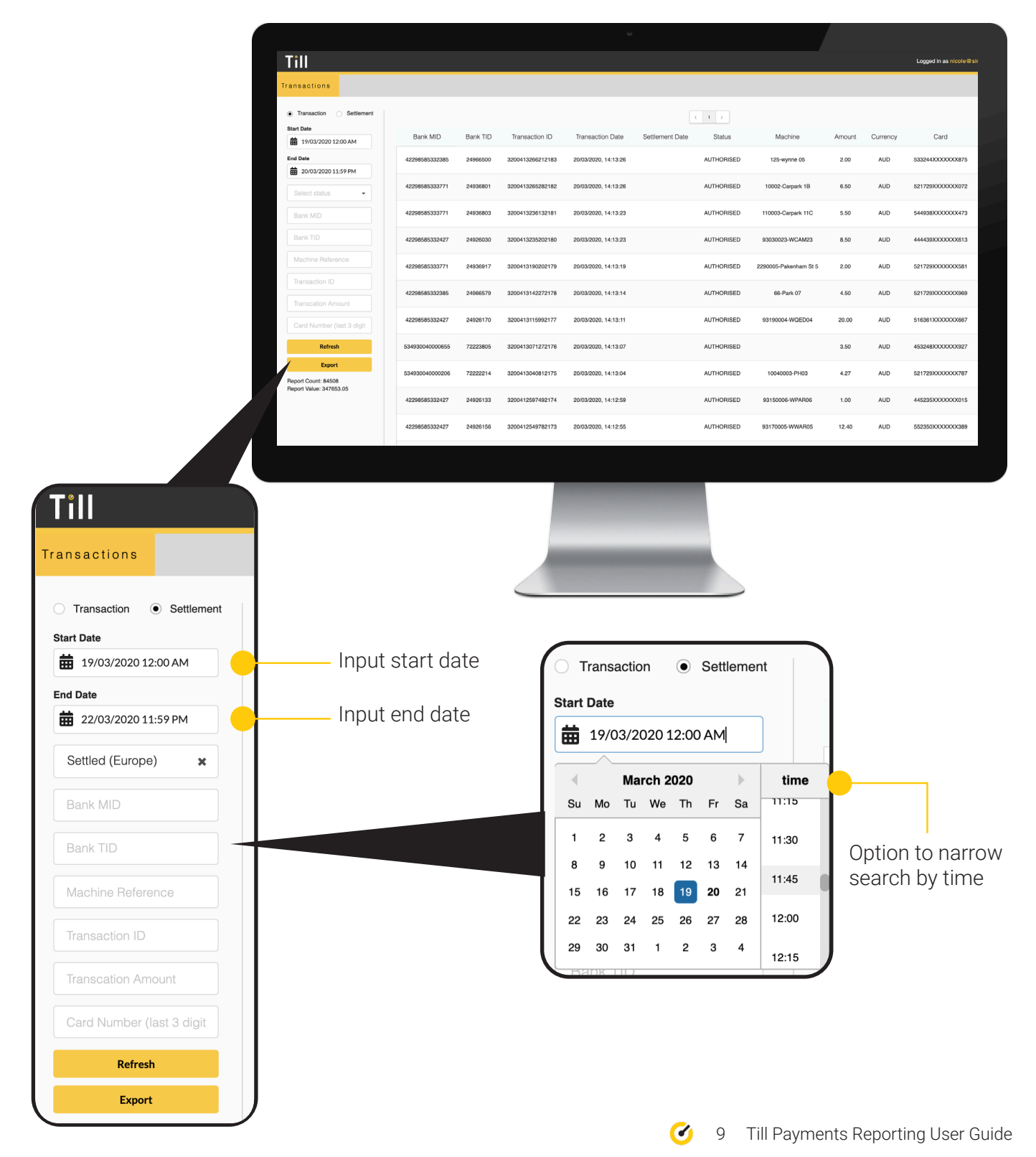

#### Step 1 (Continued)

In the 'Bank MID' field, insert your Merchant ID (the Merchant ID format must consist of 15 digits). For example 000000012345678.

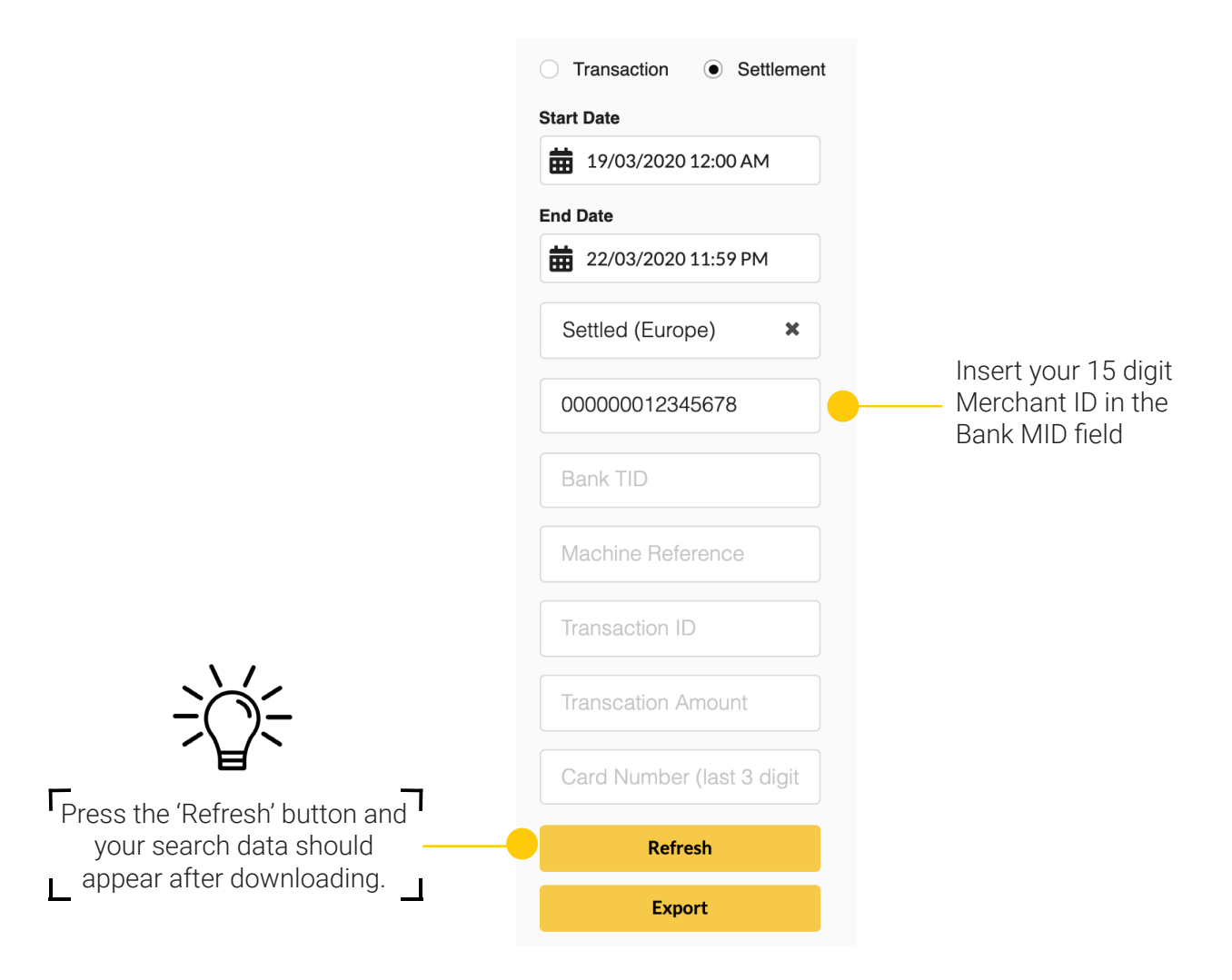

You are able to narrow your transaction list by adding additional filters. Refer to the Acronyms page for more information, then click refresh.

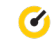

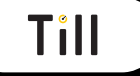

# **Need a bit of help?**

### Please contact support@tillpayments.com

This user guide is intended to provide all the necessary information regarding Till Payments Reporting. For further support or to add a machine reference to a terminal ID, please contact support@tillpayments.com.